## **Instructions to use the Hi Sonus UFO-DSD Digital Audio converter with JRiver Media Player 18 in Windows:**

*(This guide assumes you have installed JRiver Media Player 18 or up already on your PC) Requirements: Windows XP/7/8/8.1 or higher, 4 GBs of RAM or higher.*

1: Plug in your UFO-DSD DAC into a USB 2.0 or 3.0 slot on your PC.

2: Download and install the latest XMOS Stereo USB Audio Class 2 Driver (can be found on the LivOn sound website: [http://www.livonsound.com/\)](http://www.livonsound.com/)

3: Download the latest firmware for the UFO DAC (found on same site mentioned above, current: UFO\_DSD\_FW\_V8.32-140215.bin)

4: Install the firmware by going to its directory [\(C:\Program](../../../../../../Program) Files\XMOS\USBAudioStDriver\_3010\) and double click the **xmosusbaudiost3010\_dfuapp.exe** file.

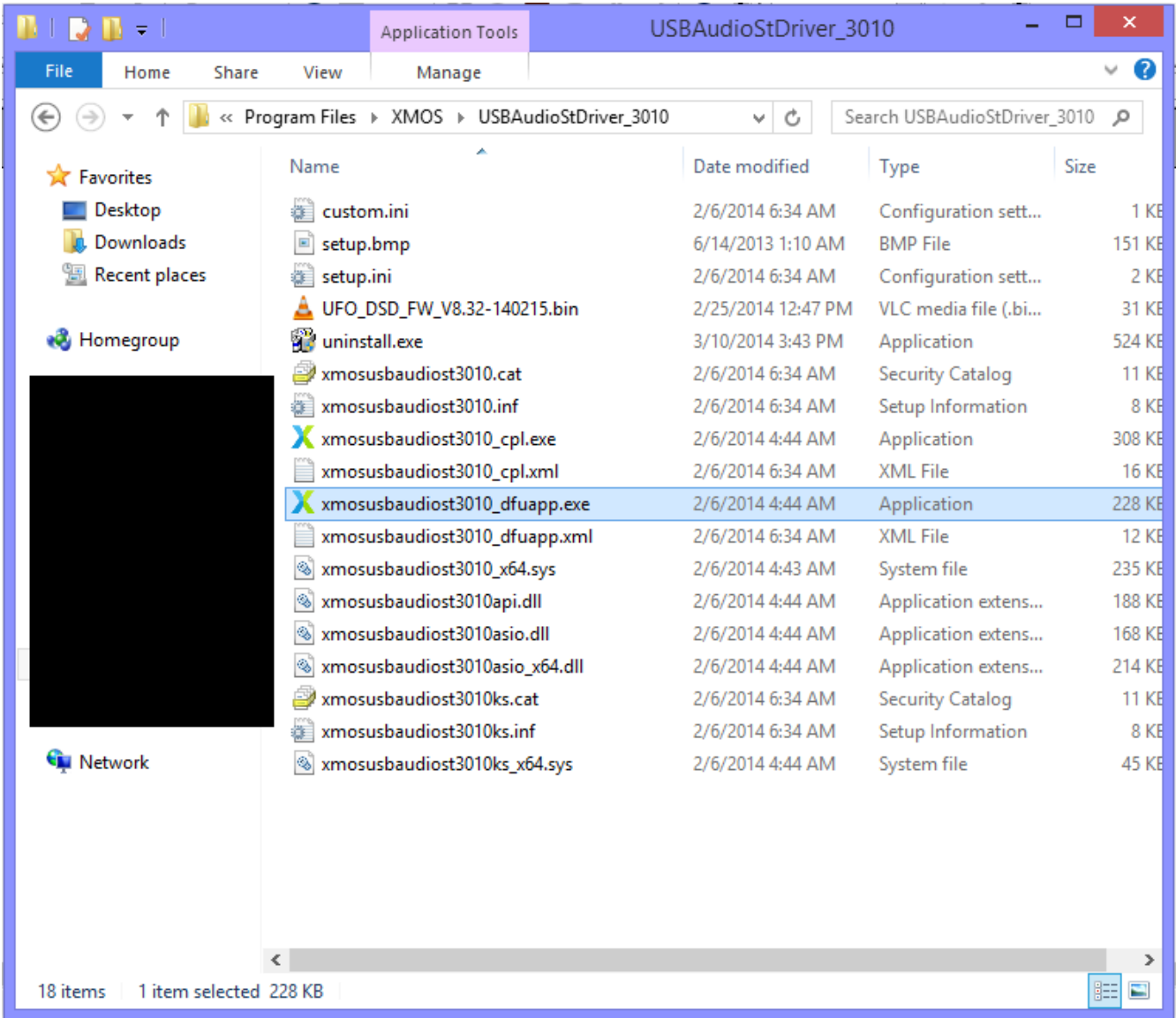

5: When the window is open, press **Browse** and locate the UFO\_DSD\_FW\_V8.32-140215.bin file.

Once located, press **Start** and after it has finished you can now press **Exit**.

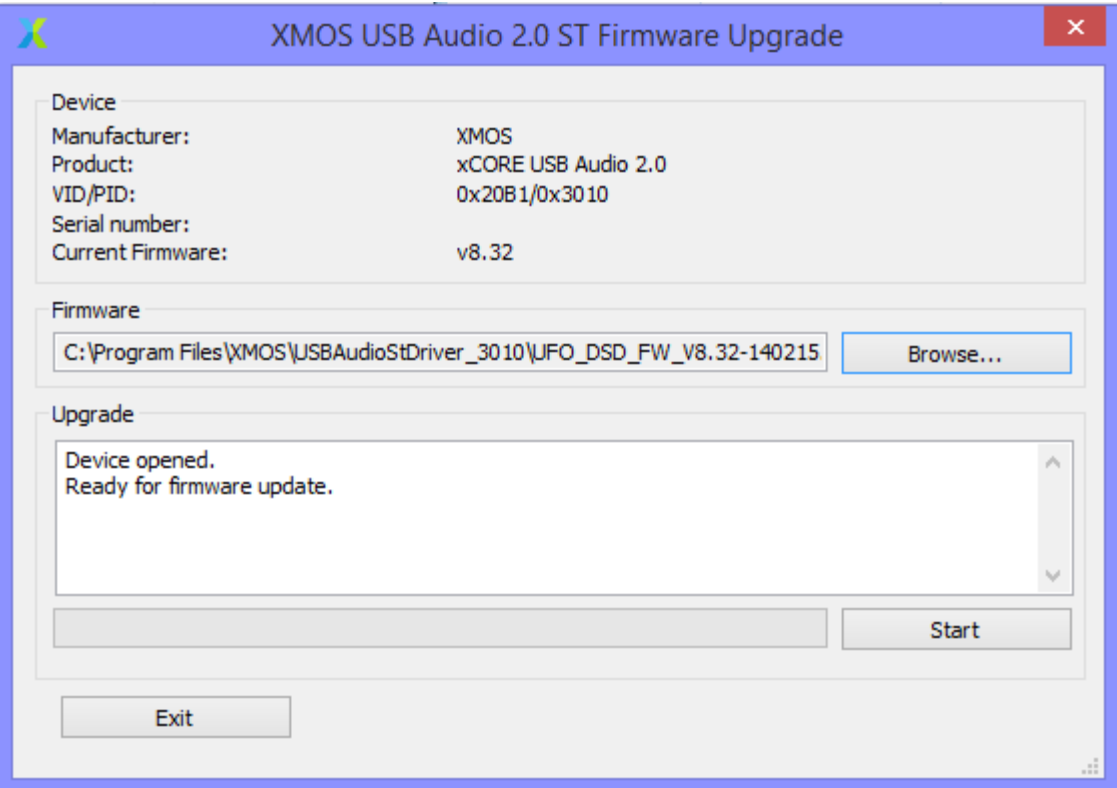

6: Once both steps are down, open up your **JRiver Media Center.**

7: In JRiver, go to **Tools**, then to **Options** and left click.

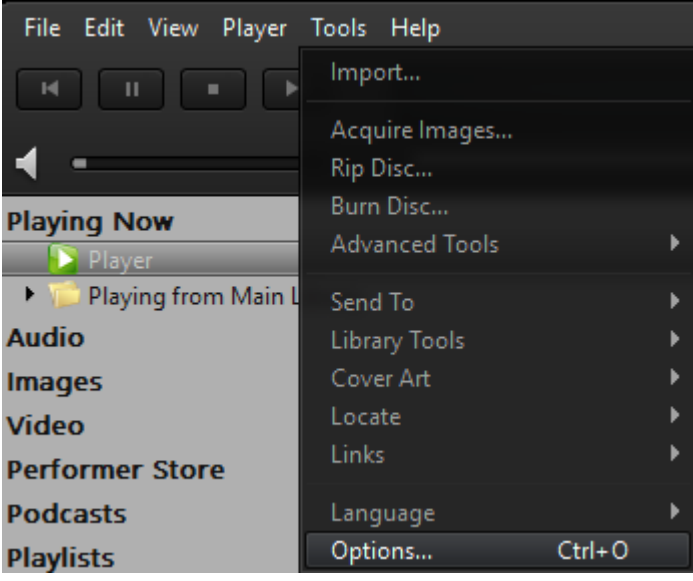

8: In the Options menu, first make sure your output mode is set to **ASIO**. (If you do not have ASIO drivers, you will need to download and install the drivers. Most newer computers should already have ASIO.)

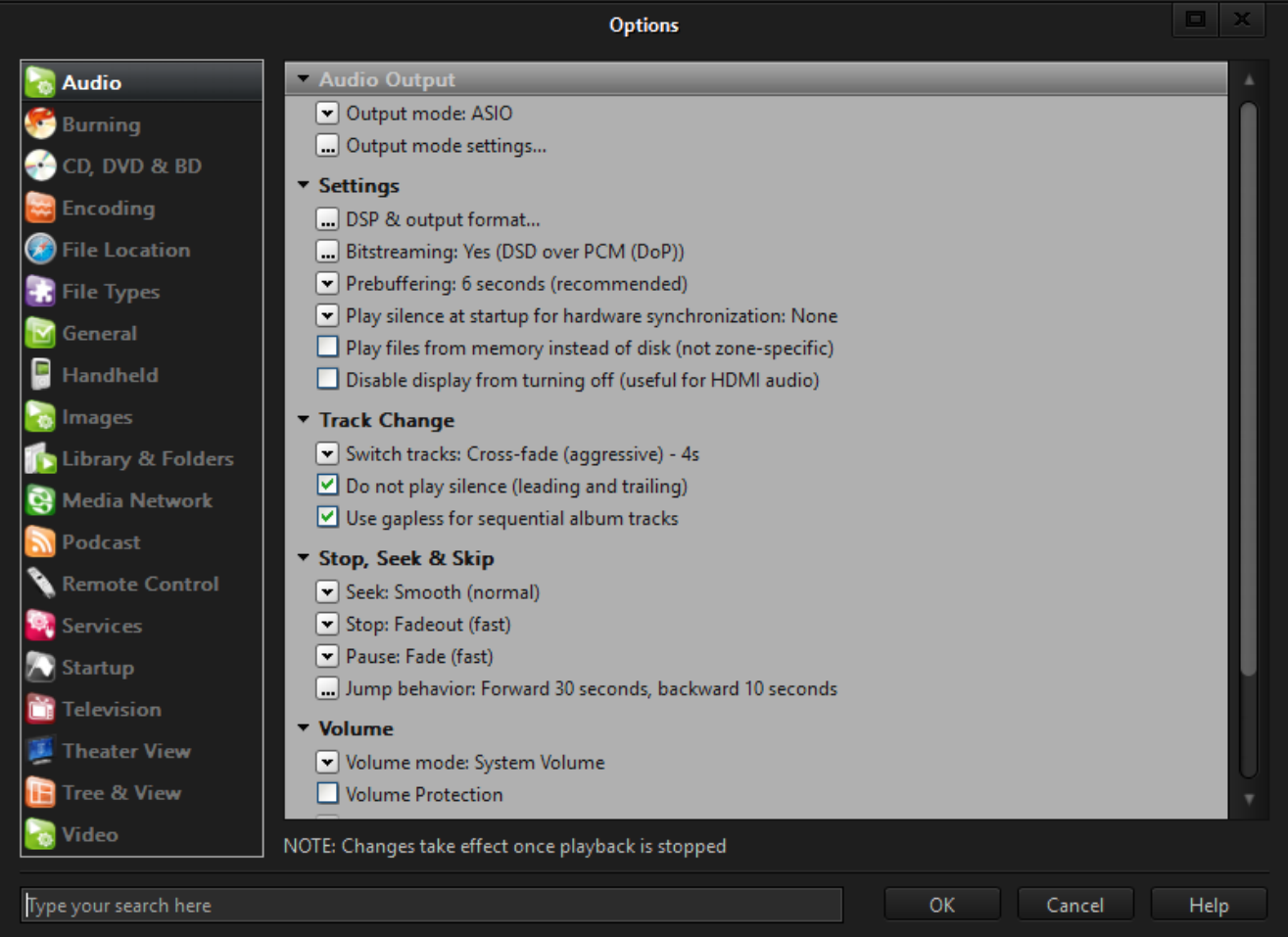

9: Click **Output Mode Settings** and a new window will pop up. In that window under **Device** in the top left, select **XMOS USB Audio 2.0 ST 3010** as your device. Leave the other settings alone and press **OK** in that window.

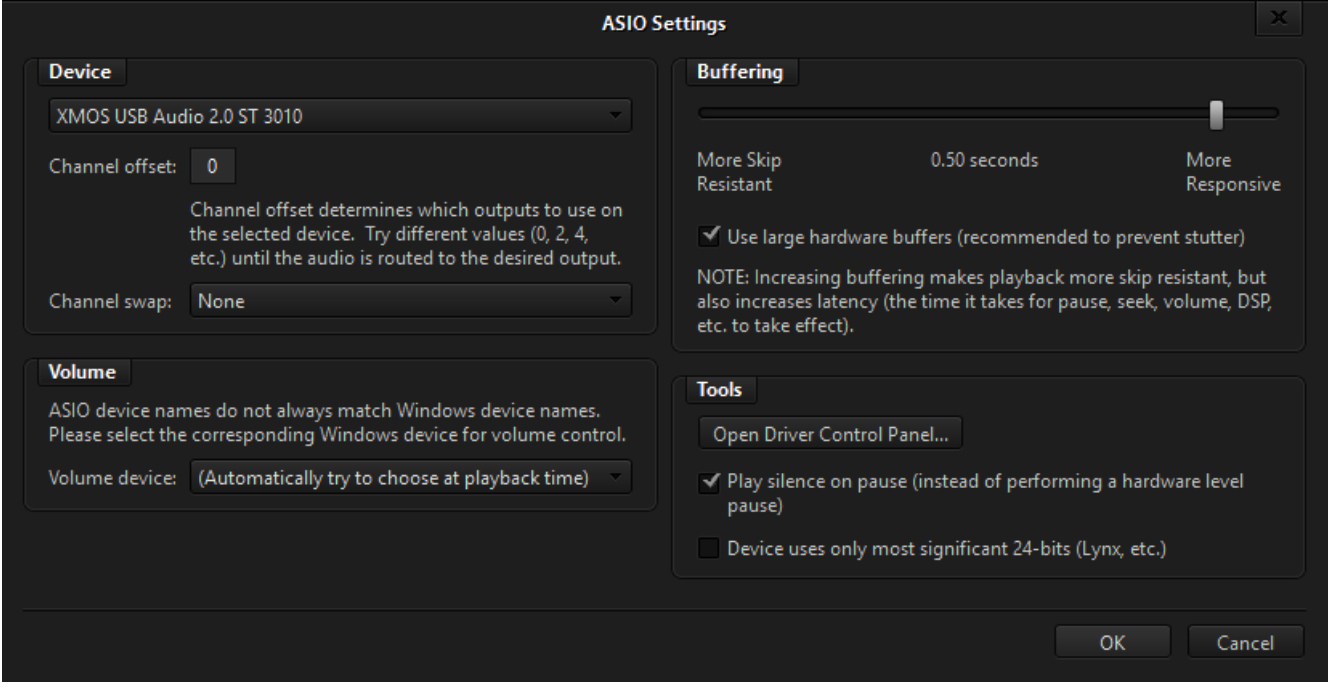

10: Back in the Options window, select the 2nd option **Bitstreaming** under **Settings**. A mini window will pop-up, select the last option **Custom...**

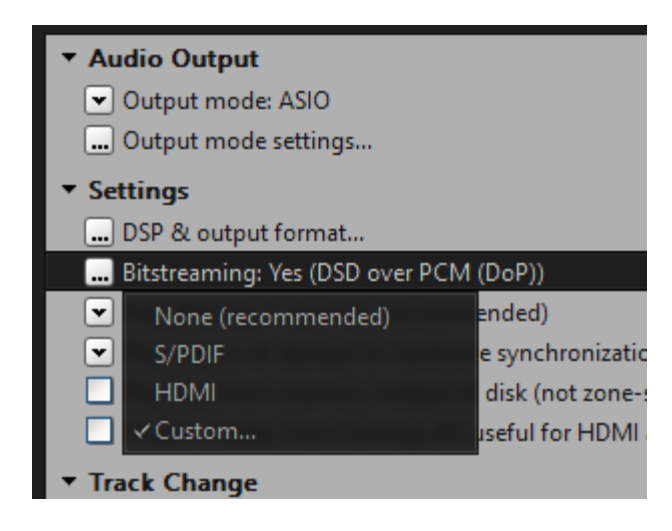

11: Under this new window, select **DSD over PCM (DoP)** (Make sure that is the only option selected.)

Leave the DoP Format the same [DoP 1.0 (0xFA/0x05)] and press **OK**

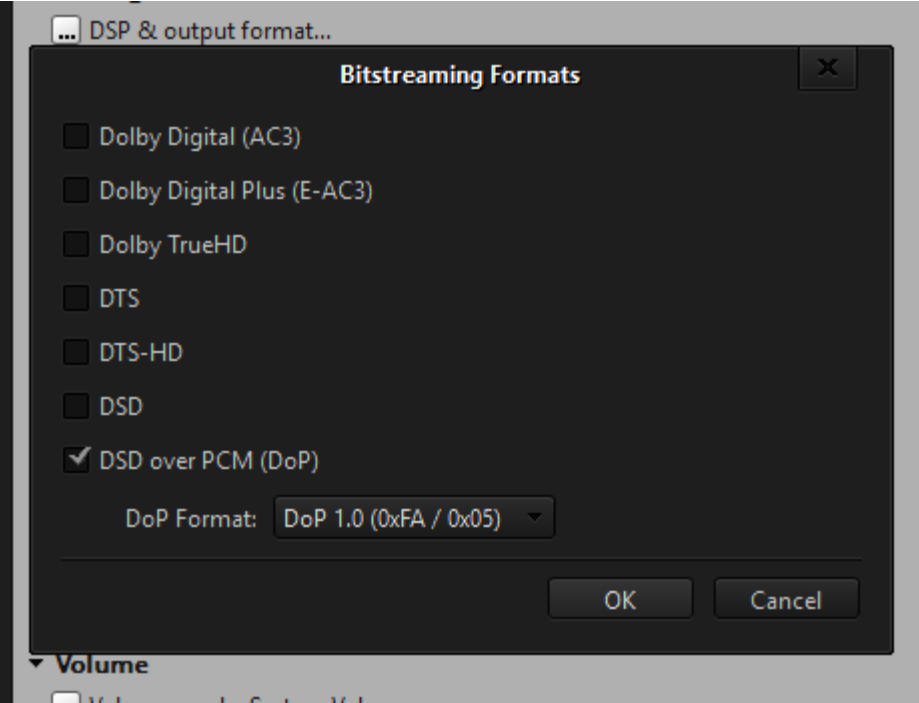

12: Press **OK** in the Options Window.

13: Plug your headphones or speaker system onto the ports on the UFO DAC.

14: Load a DSD file (either DSF or DFF will do) onto your playlist and double-click. (Make sure the knob on your UFO DAC is not set to Max Volume).

Your file should be playing and a purple LED light should appear on your UFO DAC. (The unit will shine white if loaded a DSD 5.6MHz file)

If you do not hear anything but JRiver reads as the song is playing, turn the volume knob on your UFO DAC from Min to Max slowly until to a comfortable level.

15: Enjoy!